## 33Each and 66Each In PCB Artist™

Ordering 33Each or 66Each in PCB Artist™ requires the customer to order through the PCB Artist™ software. First make sure your board design is in "Basic Spec". Go to Settings > PCB Configuration to check.

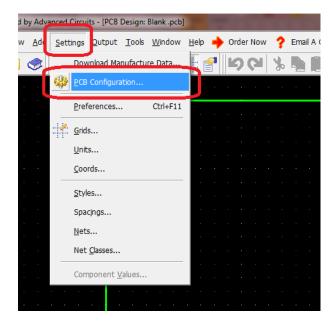

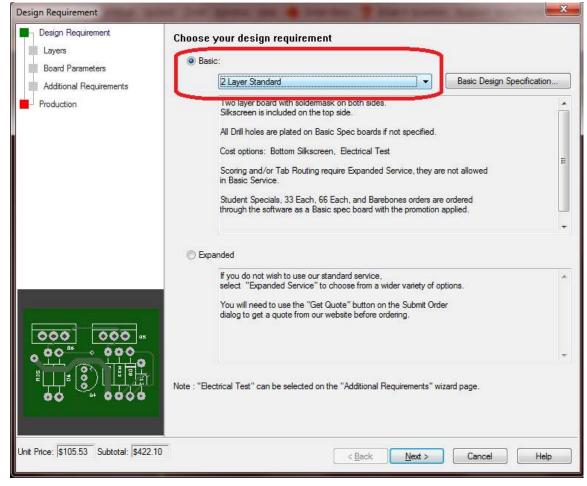

The PCB Configuration is also where one can set up the board order. Make sure your order matches the 33Each or 66Each specs found here: <a href="https://www.4pcb.com/pcb-prototype-2-4-layer-boards-specials.html">https://www.4pcb.com/pcb-prototype-2-4-layer-boards-specials.html</a>

Click Finish on the production section to save the changes in the PCB Configuration.

To order, click the Order Now link at the top of the software:

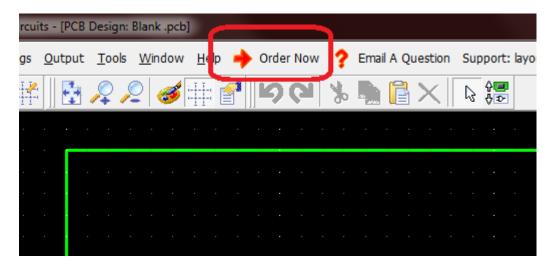

A gray box will pop to fill out. Ignore the pricing here as the promotion has not been applied yet. Put in your log in information for Advanced Circuits (4pcb.com).

In the promotion section, put 33each or 66each (depending on the order type):

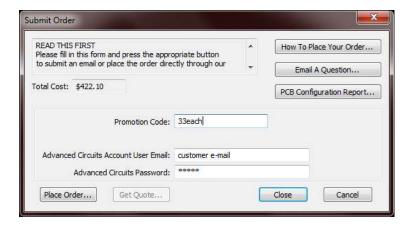

Click Place Order.

If there are no errors you will reach an upload page. Click the choose file button and navigate to your (filename) .pcb or newly created .fab file.

Once the file is selected, click the blue Upload button.

From here you'll be in the normal ordering system for Advanced Circuits. Fill out payment, shipping and ITAR information and proceed forward with the order.